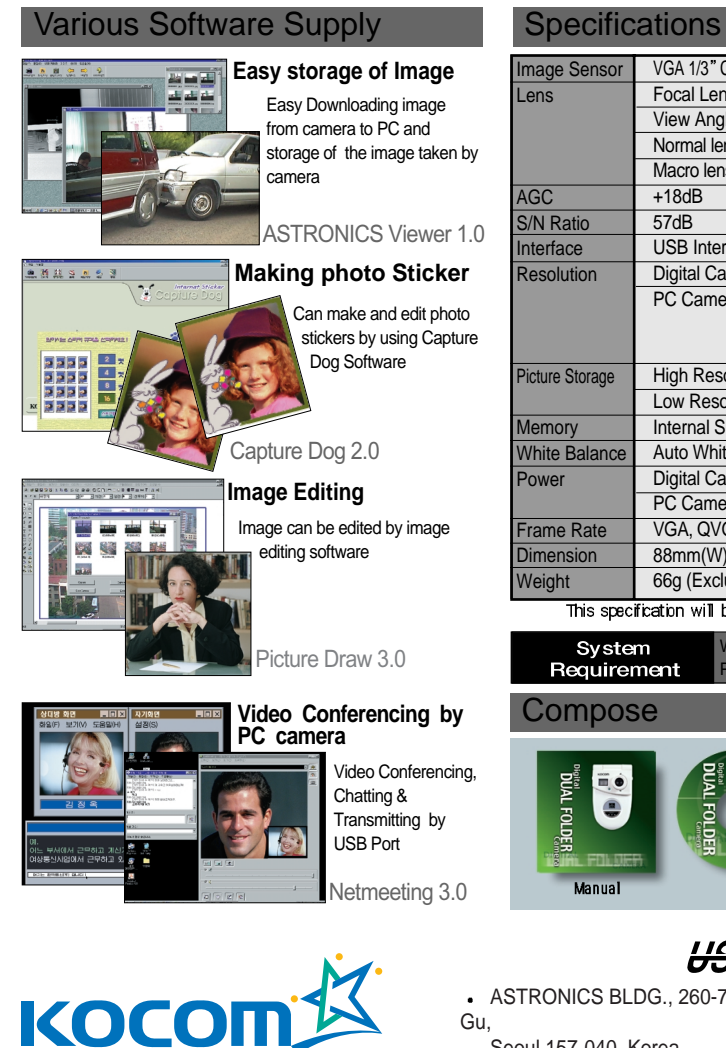

KOREA COMMUNICATIONS CO., LTD.

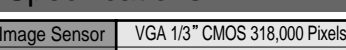

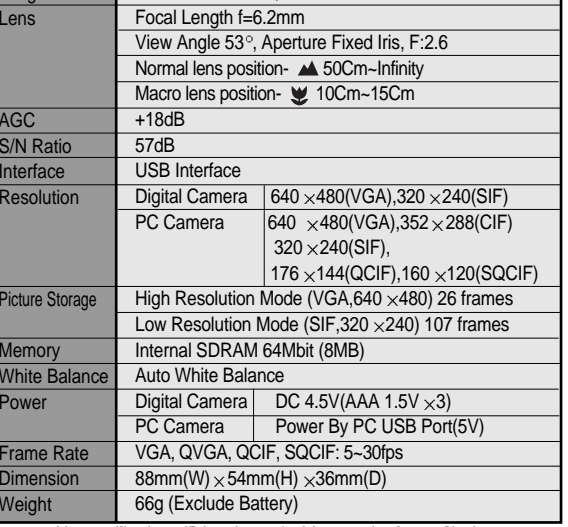

This specification will be changed without notice for quality improvement.

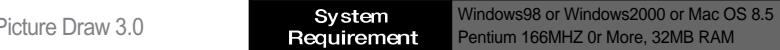

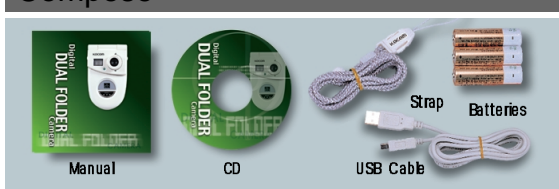

 $HSE$   $H$   $C$   $C$   $C$ 

ASTRONICS BLDG., 260-7 Yumchang-Dong, Kangseo-

#### Seoul 157-040, Korea

TEL:82-2-6675-2211 FAX:82-2-6675-2000

http://www.astronics.co.kr E-mail:export@astronics.co.kr

 $\bullet$  $\blacksquare$ 

0

6

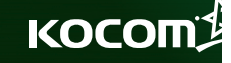

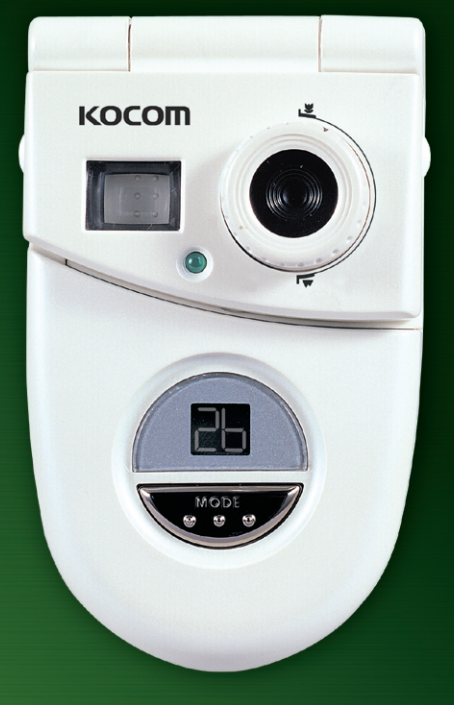

**User s Manual KDC-100**

*Digital Dual Folder CAMERA*

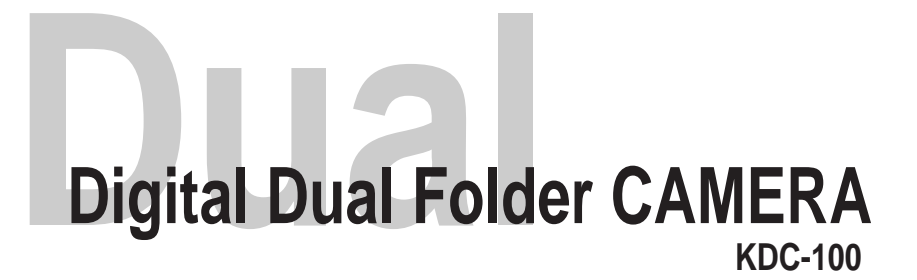

*Digital Dual Folder CAMERA*

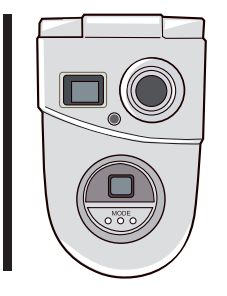

Index

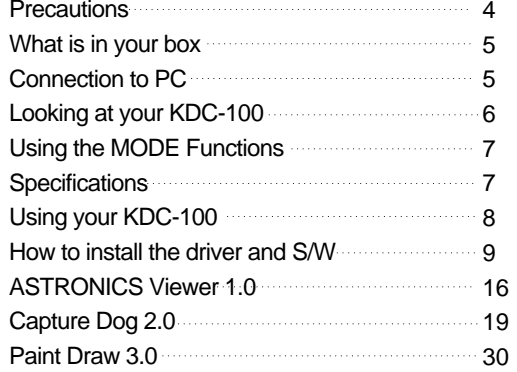

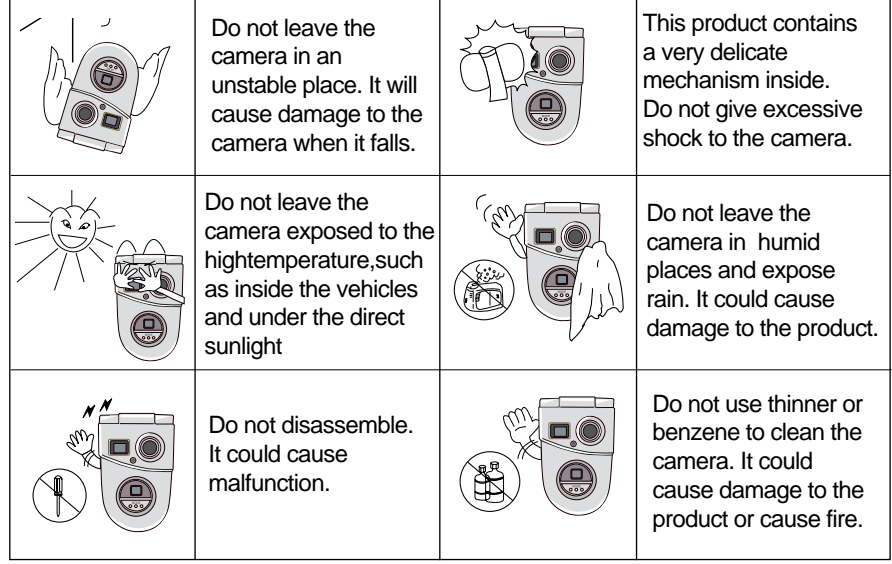

- When 'Low Battery' sign is flickering on the LCD, Wait about 30sec., mode changes to "Sleep". Replace the batteries with new ones within 2min. Then, the image stored in camera can be kept securely. If not, image will be deleted from camera.
- When use this camera as a PC camera, download the image from camera to PC first. Then, the image stored in camera can be kept securely. If not, image will be deleted from camera.
- When take picture at dark place, to protect picture quality, if the camera is beeping sound, taking picture is not possible.
- For PC camera using, monitor screen may be blinked to let you know low illumination at dark conditions. Use the camera at bright conditions.
- At low resolution mode, even the camera takes picture from 107, LCD does not count down the actual number and it displays 99. From 99, LCD displays actual number.

4 For the set of the set of the set of the set of the set of the set of the set of the set of the set of the set of the set of the set of the set of the set of the set of the set of the set of the set of the set of the se

# **Precautions What is in your Box**

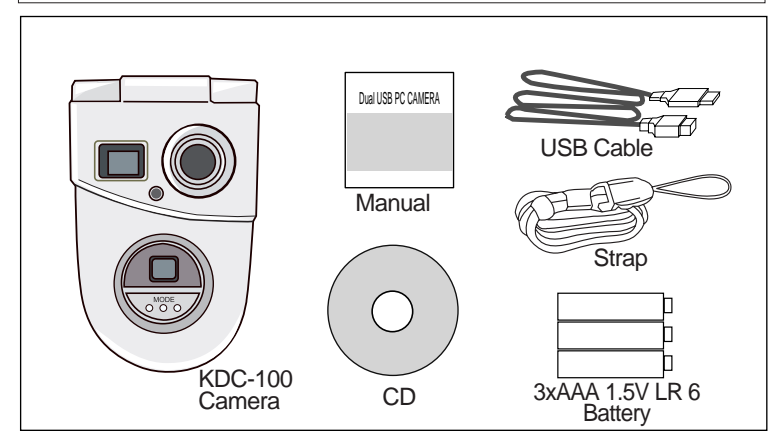

## **Connection to PC**

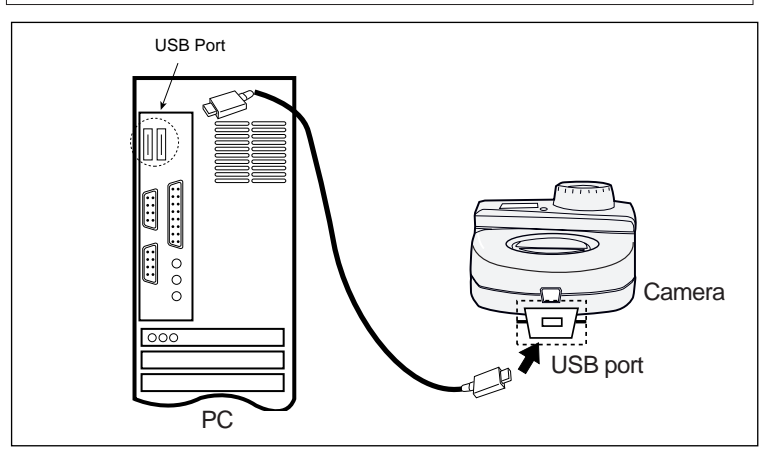

*Digital Dual Folder CAMERA*

## **Looking at your KDC-100**

6

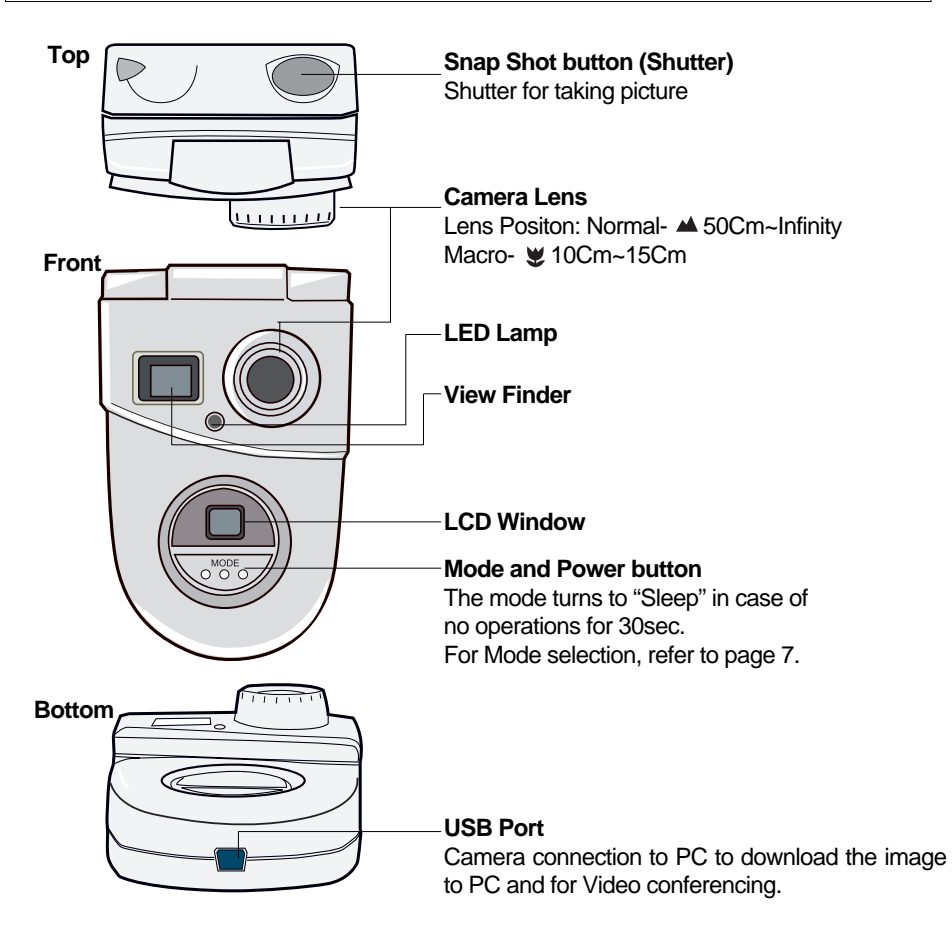

*Digital Dual Folder CAMERA*

#### VGA 1/3" CMOS 318,000 Pixels Focal Length f=6.2mm View Angle 53°, Aperture Fixed Iris, F: 2.6 Normal lens position- 4 50Cm~Infinity Macro lens position- ₩ 10Cm~15Cm  $+18dB$ 57dB USB Interface Digital Camera | 640  $\times$  480(VGA), 320  $\times$  240(SIF) PC Camera  $\begin{array}{|l|} \hline \end{array}$  640  $\times$  480(VGA), 352  $\times$  288(CIF)  $320 \times 240$ (SIF).  $176 \times 144$ (QCIF),  $160 \times 120$ (SQCIF) High Resolution Mode (VGA, 640  $\times$  480) 26 frames Low Resolution Mode (SIF,  $320 \times 240$ ) 107 frames Internal SDRAM 64M bit (8MB) Auto White Balance Digital Camera DC 4.5V(3xAAA 1.5V LR6 battery) PC Camera Power By PC USB Port(5V) VGA, QVGA, QCIF, SQCIF: 5~30fps  $88mm(W) \times 54mm(H) \times 36mm(D)$ 66g (Exclude Battery) **Specifications Using the MODE function** High resolution 640x480 mode Low resolution 320x240 mode To clear (delete) all pictures stored in camera, push the snap shot button twice. Self-Timer 10sec. Continuous shooting mode lets you take picture of those moments easily missed in sports games, performances, and leisure activities. The number can take picture at high resolution mode The number can take picture at low resolution mode (Even the camera takes picture from 107, LCD does not count down the actual number and it displays 99. From 99, LCD displays actual number) -After select any mode, if no operation for 5sec, the mode turns to "26" or "99" you selected. 26 99 Ct St  $\sigma$ Hr Lr **Image Sensor Lens AGC S/N Ratio Interface Resolution Picture Storage Memory White Balance Power Frame Rate Dimension Weight System Requirements** Windows 98 or Windows 2000 or Mac OS 8.5 Pentium 166MHZ 0r More, 32MB RAM

7

*Digital Dual Folder CAMERA*

## **Using your KDC-100**

8

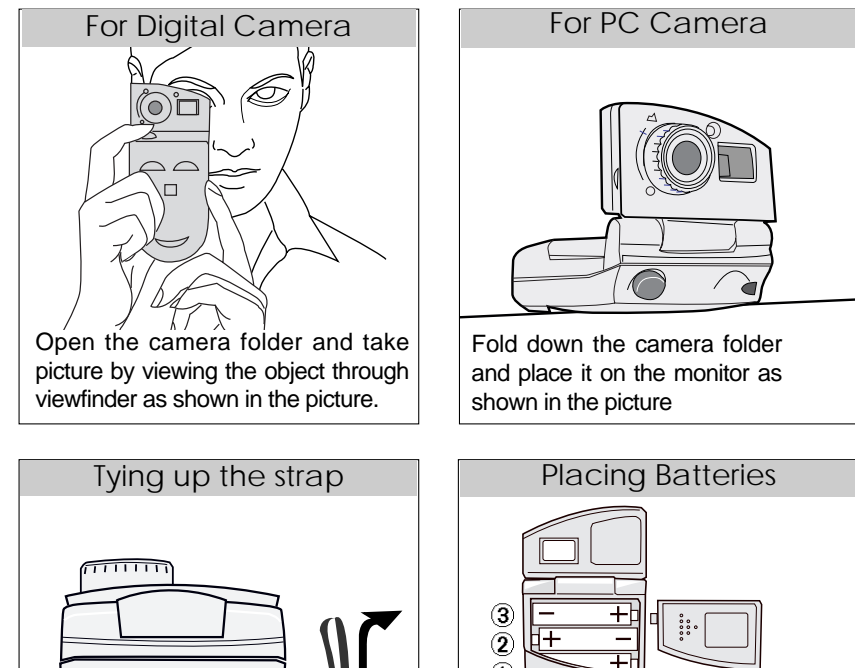

 $\overline{0}$  $\Box$ Open the cover to right and place the batteries with correct polarity and in order  $(1), (2), (3)$ .

*Digital Dual Folder CAMERA*

## **How to install the driver and S/W**

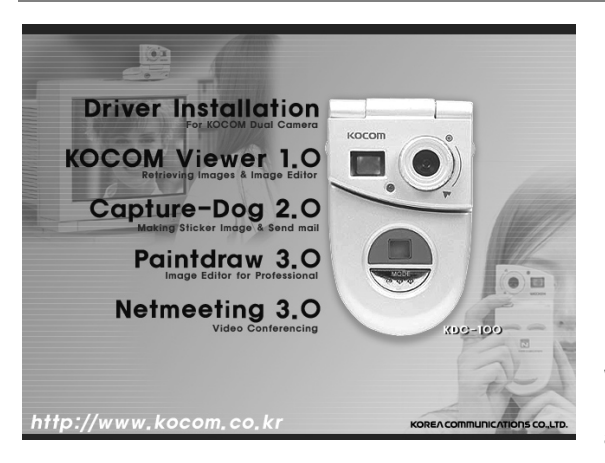

When the KDC-100 Driver CD is inserted. Main screen will be displayed automatically as shown in the picture.

 $\Theta$ 

## **Driver Installation for WIndows 98 and Windows ME**

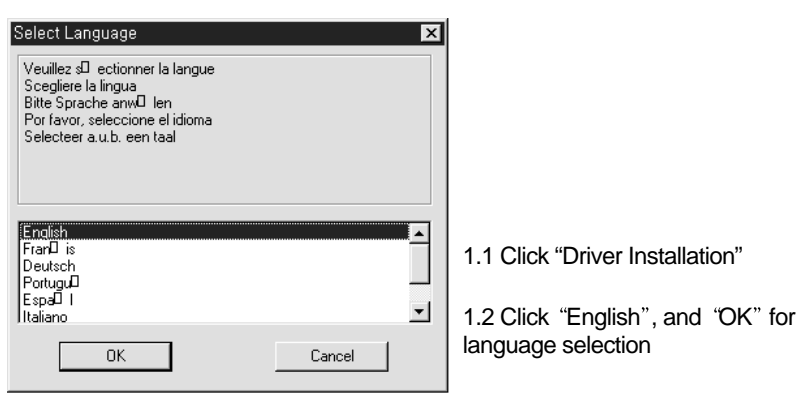

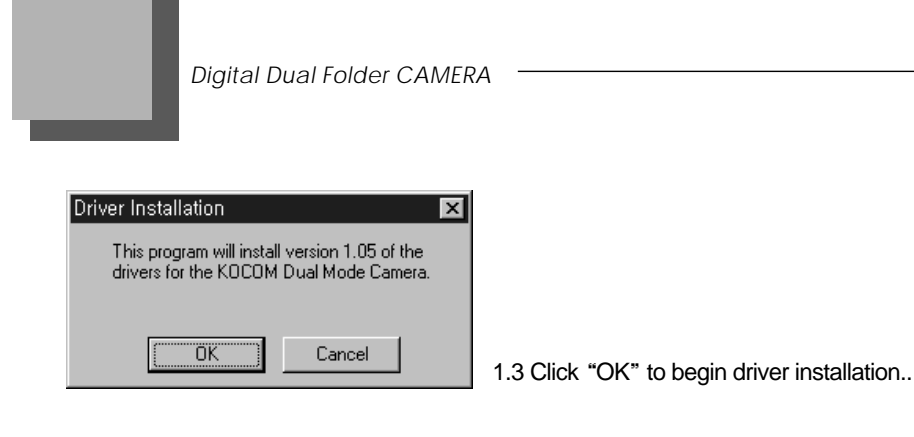

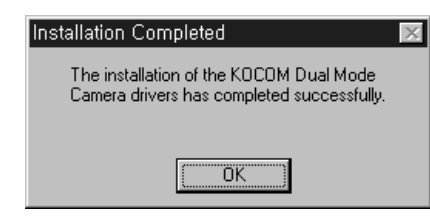

1.4 Click "OK" for completed installation

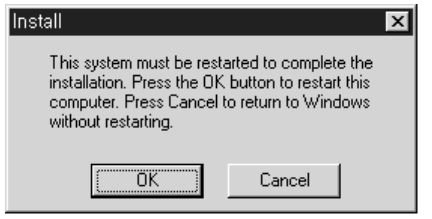

10

1.5 Click "OK" for restarting the PC

1.6 After restarting, connect the camera to PC USB port. The camera is perceived as a new device by Windows 98, Plug and Play function

#### *Digital Dual Folder CAMERA*

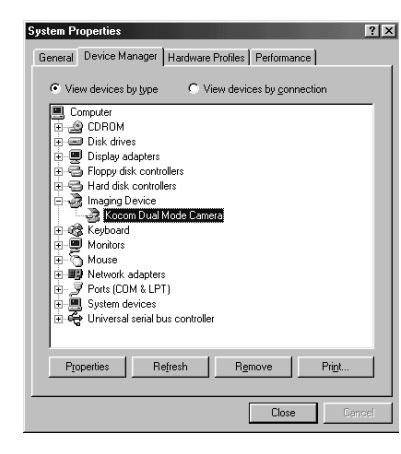

1.7 To Confirm proper installation of the driver execute; Start>Setting>Control Panel>System. Open "Device Manager" at menu bar, "ASTRONICS Dual Mode Camera" message will be displayed for an image device as shown in the picture. In this step, connection the camera to PC USB Port is necessary.

11

## **Driver Installation for WIndows 2000**

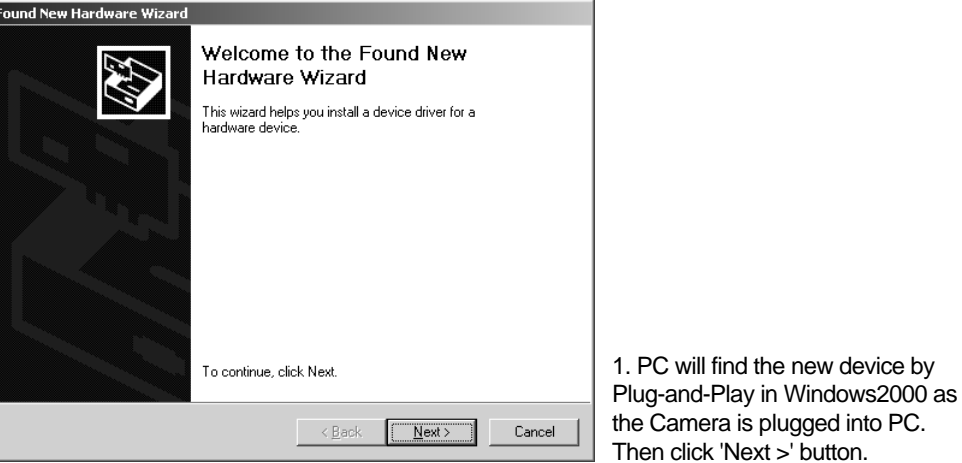

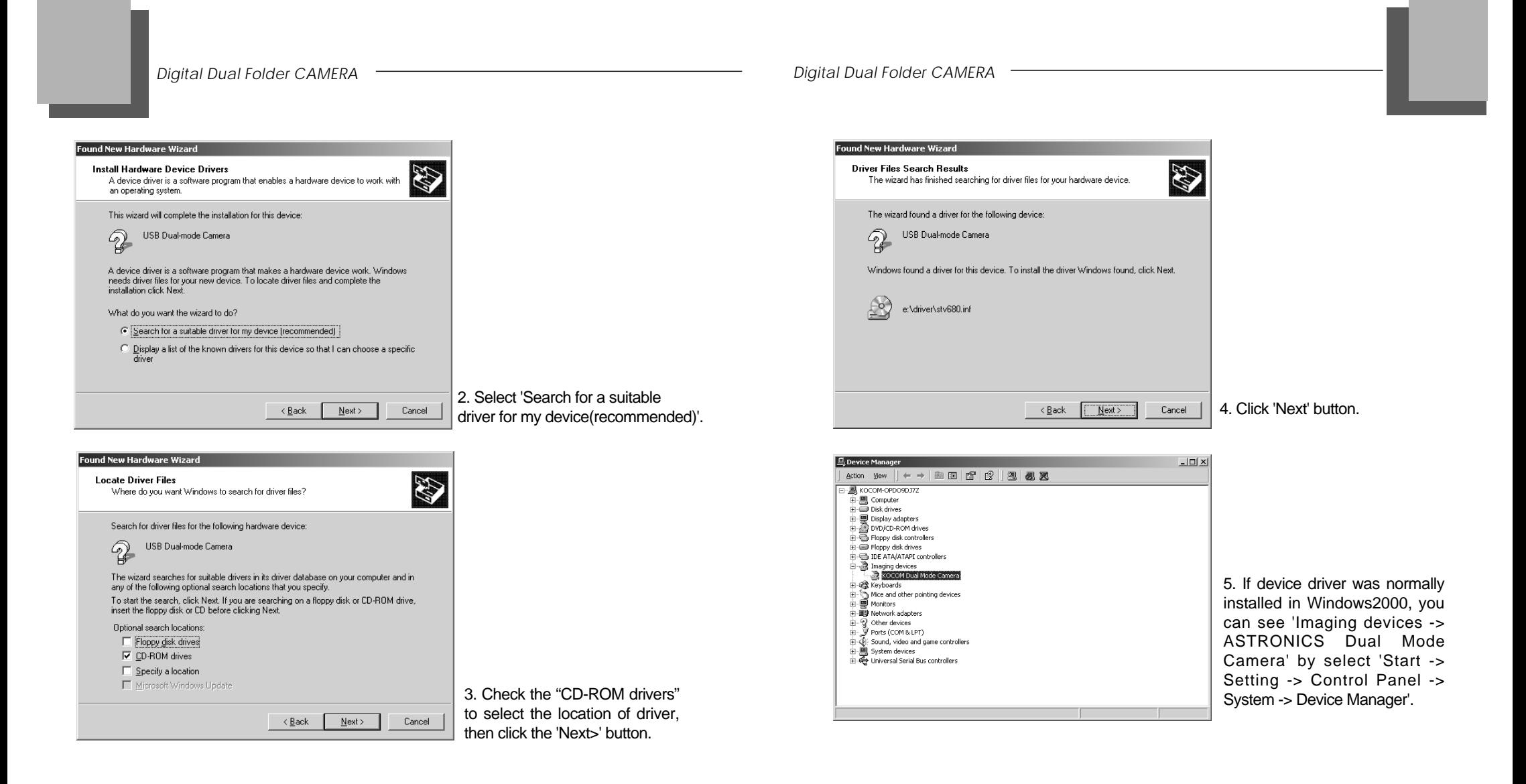

12  $\overline{\phantom{a}}$  13  $\overline{\phantom{a}}$  13  $\overline{\phantom{a}}$  13  $\overline{\phantom{a}}$  13  $\overline{\phantom{a}}$  13  $\overline{\phantom{a}}$  13

## ASTRONICS Dual Camera Photoshop plugin Driver for MacOS(ver 8.5 or later)

#### **Installation**

Run the install file (x:\Mac\dc1099~1.hqx, x: your CD-ROM Drive), then an error message appears in the desktop, but you can ignore this message. After then, an dialog box which will make an arbitrary folder for MAC installer appears, and you can make arbitary folder and click "Select Macintosh HD" button. This will make the MAC installer in the arbitrary folder which you have just made.

Run the installer(dc1099Fmx) and this will place the following files in the correct folders

*File Folder* STV0680 Camera extension Mac HD/System Folder/Extensions STV0680 Camera control panel Mac HD/System Folder/Control Panels STV0680 Capture plugin See NOTE

NOTE: The driver installation will ask you where you wish to install the plug-in. It needs to be installed into the appropriate plug-ins folder for your Image editing application, e.g. for Adobe Photoshop, it is PhotoShop->Plug-Ins->Import/Export folder. Other applications will have a similar folder usually as a sub-folder of the main application folder.

*Digital Dual Folder CAMERA Digital Dual Folder CAMERA*

14  $\overline{\phantom{a}}$  15  $\overline{\phantom{a}}$  16  $\overline{\phantom{a}}$  16  $\overline{\phantom{a}}$  16  $\overline{\phantom{a}}$  16  $\overline{\phantom{a}}$  16  $\overline{\phantom{a}}$  16  $\overline{\phantom{a}}$  16  $\overline{\phantom{a}}$  16  $\overline{\phantom{a}}$  16  $\overline{\phantom{a}}$  16  $\overline{\phantom{a}}$  16  $\overline{\phantom{a}}$  16  $\overline{\phantom{a}}$  16  $\overline{\phantom{$ 

#### **Instructions on use for Adobe Photoshop**

- Run the installer and then copy the file "STV0680\_Capture" into the PhotoShop->Plug-Ins->Import/Export folder.
- Please note that the installer places "STV0680\_Capture" on the desktop and the user must still manually move it into the PhotoShop installation.
- Once the PhotoShop Plug-In is installed, it will appear as "USB Camera Capture..." in the File->Import menu in PhotoShop. Selecting this option will display the image upload dialog.

#### **Instructions on Use (Plug'n'Save)for Quick time Movie Player**

When the camera is plugged in, a dialog box will appear prompting for base filename (defaults to date and time). The folder names defaults to "STV0680 Camera Snapshots" on your hard disk, but can be changed in the normal way. Images will be uploaded into selected folder with filenames of basename<n>

Normal images will be in PICT format. Images captured in continuous mode will be concatenated into a QuickTime movie and compressed.

## Software installation and user's manual

## **ASTRONICS Viewer 1.0**

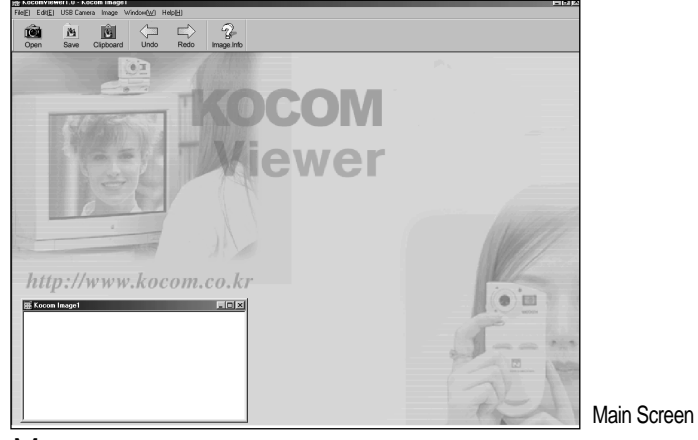

#### Menu

#### **File Menu**

Save Image(S) ... Ctrl+S : Saves an image as other file name. Save to Clipboard(S)  $\cdots$  Alt+S : Saves an image to Clipboard. Exit (X) : Closes RealView 1.0 to return to windows.

#### **Edit Menu**

 $Undo(Z) \cdots$  Ctrl+Z : Reverses the last command or commands applied on images. Redo : Cancels the last Undo.

## **USB Camera**

Select Camera : Selects the type of picture camera, scanner, and digital camera.

- Twain driver served by hard ware company must be set up in advance. Open Camera(O)Ctrl+O This command is used in reading the photo file and new image wanted with picture camera, scanner, and digital camera.

## Image Menu

- **Contrast/Brightness**: Adjusts contrast and brightness of an image. -Click Image - Contrast/Brightness. -Watching the change of image, adjust contrast and brightness.
- **Color Adjust :** Adjusts color of an image.
	- Click Image Color Adjust
	- Watching the change of image, adjust color.
- **Convert to Gray** : Changes the color of an image to grayscale.
	- Click Image Convert to Gray.
	- Click Edit  $\Box$  Undo to return to the existing image.
- **Invert** : Inverts R.G.B color's value of the image.
	- Click Image Invert.
	- Click Edit  $\Box$  Undo to return to the existing image.
- **Convert to BGR:** Changes image color of RGB to BGR.
	- Click Image Convert to BGR
	- Click Edit  $\Box$  Undo to return to the existing image.
- **Flip Horizontal:** Flips an image horizontally, along the vertical axis.
	- Click Image Flip Horizontal.
	- Click Edit  $\sqrt{ }$  Undo to return to the existing image.
- **Flip Vertical:** Flips an image vertically, along the horizontal axis.
	- Click Image Flip Vertical.
	- Click Edit  $\sqrt{ }$  Undo to return to the existing image.
- ■90 ℃ rotation → Rotates an image in a 90-degree to clockwise.
	- Click Image 90°C rotation

16 17

- Click Edit -  $\Box$  Undo to return to the existing image.

- 180<sup>°</sup>C rotation → Rotates an image in a 180-degree to clockwise. - Click Image - 180 °<sub>C</sub> rotation
	- Click Edit  $\Box$  Undo to return to the existing image.
- 270 **r** rotation → Rotates an image in a 270-degree to clockwise
	- Click Image 270 °<sub>C</sub> rotation
	- Click Edit  $\Box$  Undo to return to the existing image.

## Help Menu

RealView 1.0 Info(A) : Shows the information about RealView 1.0. Image Info(A) : Shows the information about existing Image.

## Main Tollbar

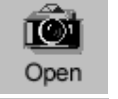

**Open Camera :** This command is used in reading the photo file and new image wanted with picture camera, scanner, and digital camera.

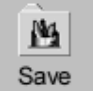

**Save Image :** Saves an image as other file name

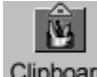

**Save to Clipboard : Saves an image to Clipboard** 

# Clipboard

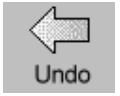

**Undo :** Reverses the last command or commands applied on images.

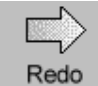

**Redo :** Cancels the last Undo.

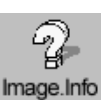

**Image Info :** Shows the information about existing Image.

## **Capture Dog 2.0**

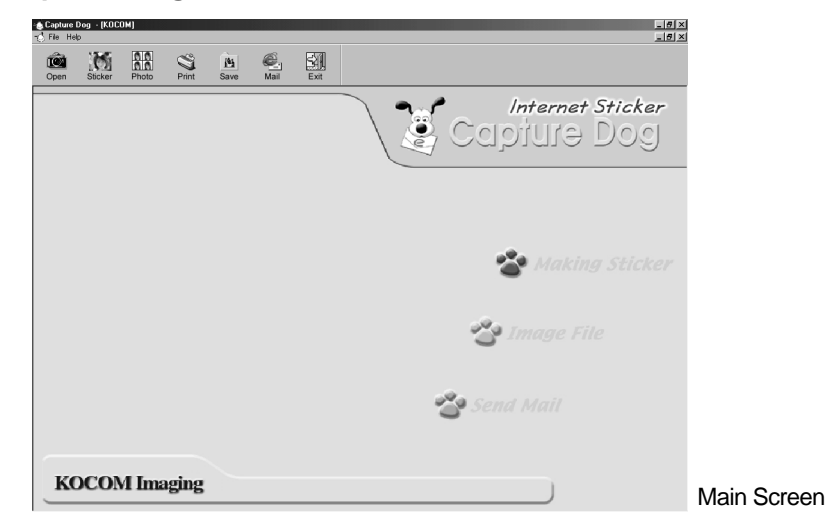

## Function and Feature

- Makes sticker easily by using picture camera for chatting
- Sticker like Photo-frame shape
- Blending photo and making sticker is possible by using alpha channel.
- Supply many kinds of background images.
- $\blacksquare$  Save madden sticker as a file

18 19

- Send sticker by e-mail in the middle of chatting and game promptly.
- Apply sticker to homepage, report and etc.

## Installation & Getting Started with CaptureDog 1.Insert CD to main computer.

- 2. Click "setup.exe." from CaptureDog's folder.
- 3. Execute following step : Start window  $\rightarrow$  program  $\rightarrow$  CaptureDog

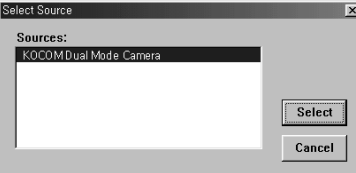

## **Setup Picture Camera**

1. Setup picture camera by following manual which is provided by picture camera manufacturer.

2. Start CaptureDog and click "Twain select" command from File menu.

3. Select camera-type installed above step..

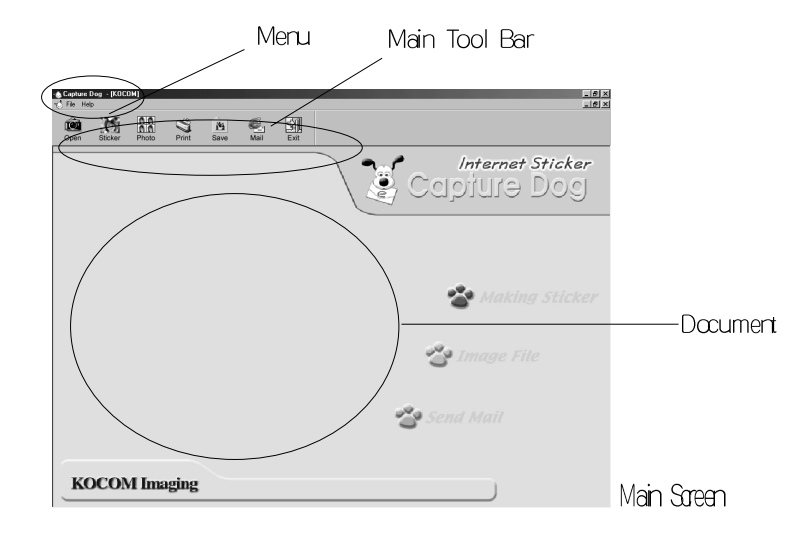

## Menu

## **File**

New : Makes new document.

Selecting Twain : Selects type of picture camera, digital camera, and scanner. Print : Prints a finished sticker photo.

Quit : Quits CaptureDog and returns to windows.

Help : information of CaptureDog

## Main Tool Bar

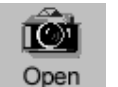

**Open Camera :** Connects ASTRONICS Dual Mode Camera **automatically to CaptureDog.** 

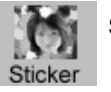

**Sticker** : Makes sticker.

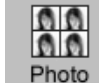

**Photograph:** Makes a various standard size photos automatically.

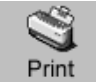

**Print : Prints sticker** 

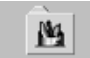

**Save :** Saves image

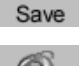

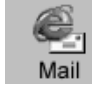

20 21

**Mail :** Sends image by E-mail

## ᆒ Exit

**Quit :** Quits CaptureDog and returns to windows

**Digital Dual Folder CAMERA** *Digital Dual Folder CAMERA* **Digital Dual Folder CAMERA** 

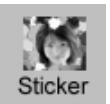

Making sticker photo

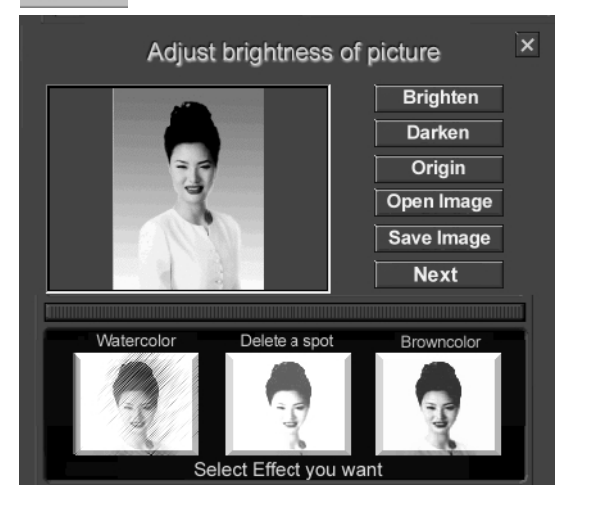

After taken picture with ASTRONICS Dual Mode Camera or Click Sticker icon, above dialog box will be appeared.

**Brighten :** Makes Image bright **Darken :** Makes Image dark **Defualt :** Returns to original Image. **Open Image :** Calls out saved Image. **Save Image :** Saves Image taken by ASTRONICS Dual Mode Camera. **Next :** Goes to next step.

 $22$ 

After taking picture with ASTRONICS Dual Mode Camera or calling out saved Image, follow next step.

**Step 1.** Adjust brightness and darkness of photo

**Step 2.** Select one of three effect menus. You can make an effect like watercolor painting, spot remove and brown tone on saved photo.

**Step 3**. Click "Next" button. Then menu box will be appeared.

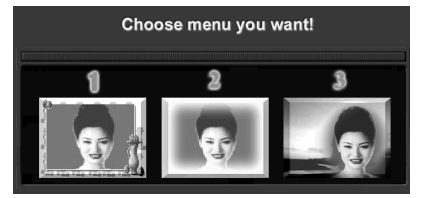

**Step 4.** Choose one of three menus and follow each step.

If you choose 1(Photo frame blend) effect menu, Dialog box will be appeared like under.

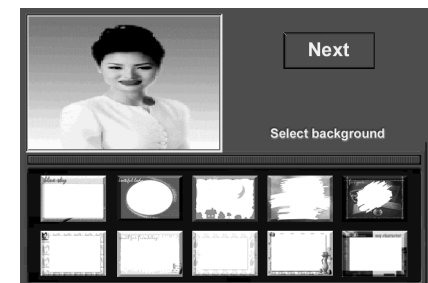

**Step1-1.** Select background you want to blend. **Step1-2.** Then click "next" button.

**Digital Dual Folder CAMERA** *Digital Dual Folder CAMERA* **Digital Dual Folder CAMERA** 

If you choose 2(Border blend) effect menu, Dialog box will be appeared like under.

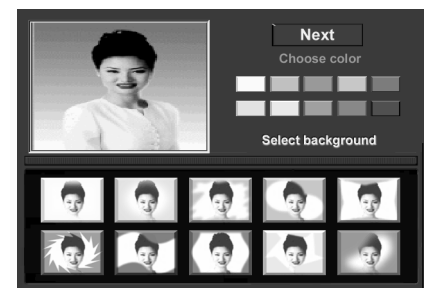

**Step2-1.** Select color and background you want to blend. **Step2-2.** Then click "next" button.

If you choose 3(Background image blend) effect menu, Dialog box will be appeared like under.

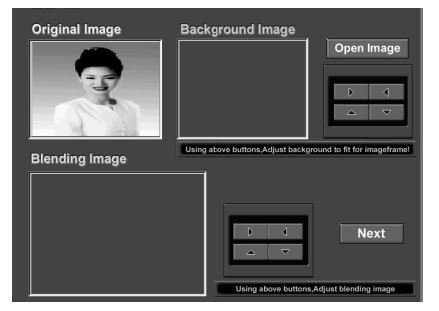

**Step3-1**. Click "Open background photo" button, select folder and file of background photo saved.

24  $\sim$  25  $\sim$  25  $\sim$  25  $\sim$  25  $\sim$  25  $\sim$  25  $\sim$  25  $\sim$  25  $\sim$  25  $\sim$  25  $\sim$  25  $\sim$  25  $\sim$  25  $\sim$  25

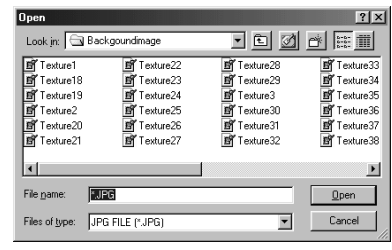

Open Dialogue Box

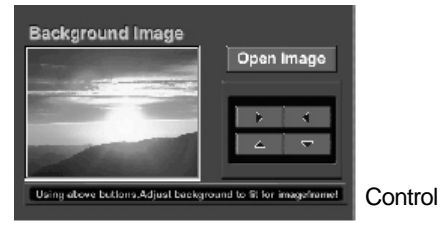

**Step3-2.** Using above control buttons, Adjust background to fit for photo frame.

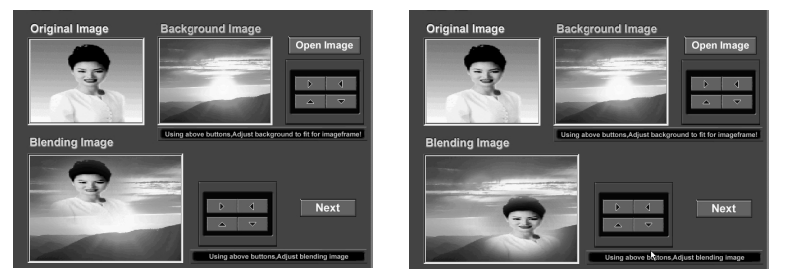

**Step3-3.** Using above control buttons, move location of blending photo to fit for gackground. **Step3-4.** Click "next" button.

**Step 5.** Choose sticker size you want, then click "Making sticker" button.

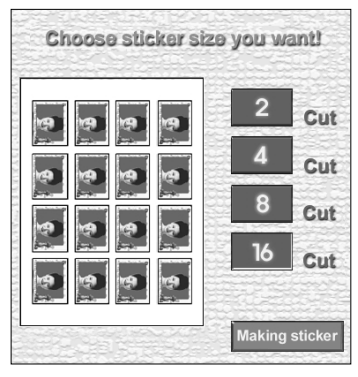

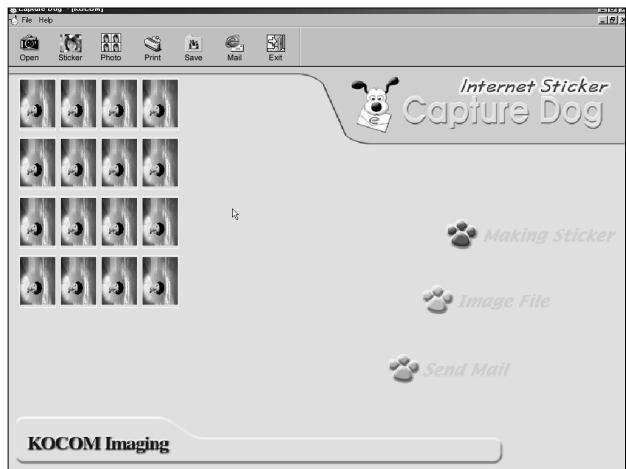

Reference : If sicker is made, select one of next functions.

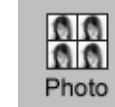

 $26\,$ 

Making Photographs

After taking photograph, Click "Photo" Icon. Above dialog box will be appeard.

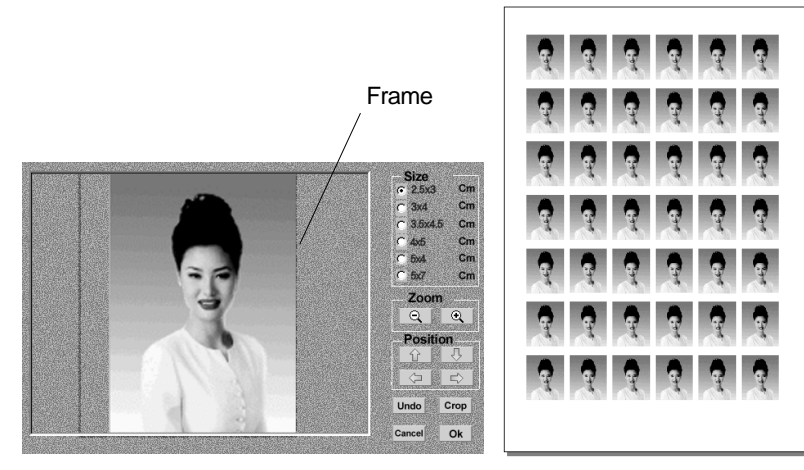

**Step 1.** Choose photograph size you want at photograph size menu. **Step 2.** Click Zoom "-, +" icon to adjust the frame.

**Step 3.** Click "Position" symbol icon to move the photograph at center. **Step 4.** Click "Crop" icon to take the photograph with choosing part.

Press the original photograph to return to former step. Step 5. Click "OK".

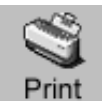

Printing sticker using color printer

**Step 1.** Click "Print" icon, then print dialog box will be appeared

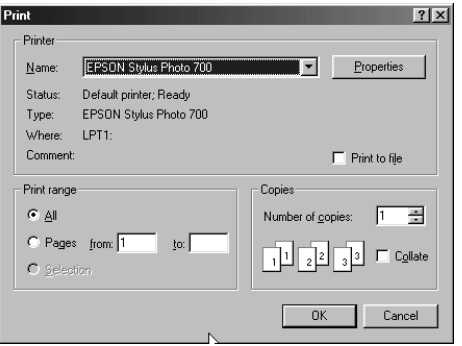

**Step 2.** Select the type of printer and the number of sheets. **Step 3. Insert glossy paper and click "OK" button.** 

**K** Reference : Refer printer manual to print high solution work. **EXACTED**: Print paper must be A4 size.

#### *Digital Dual Folder CAMERA Digital Dual Folder CAMERA*

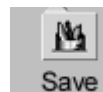

Save sticker as a file.

**Step 1.** Click "Save File" icon, then blending photo like under picture will be appeared

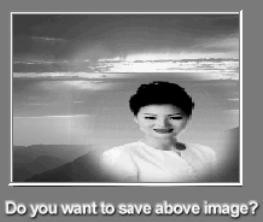

**Step 2**. Click "Agree" button, and input folder and file name.

Cancel  $Q_{\mathbf{k}}$ 

Reference : You can use saved sticker for homepage, report and other document.

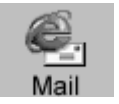

28 29

Send sticker by E-mail.

**Step 1.** Click "E-mail" icon, then Letter paper contained sticker photo will be appeared

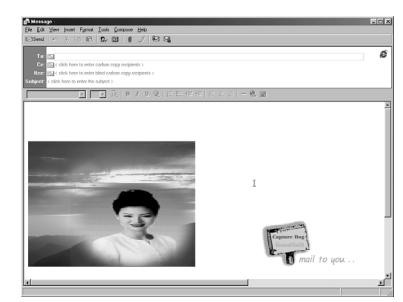

**Step 2.** Input E-mail Address. **Step 3.** Input title and contents of letter, click "send" button

## **Paint Draw 3.0**

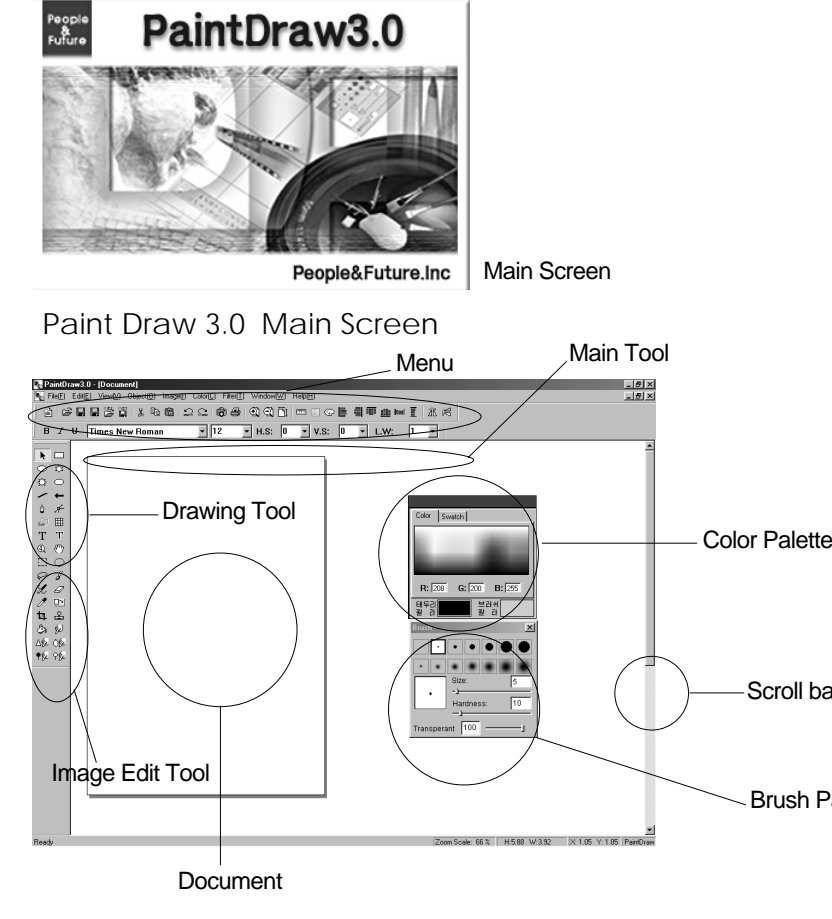

*Digital Dual Folder CAMERA Digital Dual Folder CAMERA*

## File(F) Menu

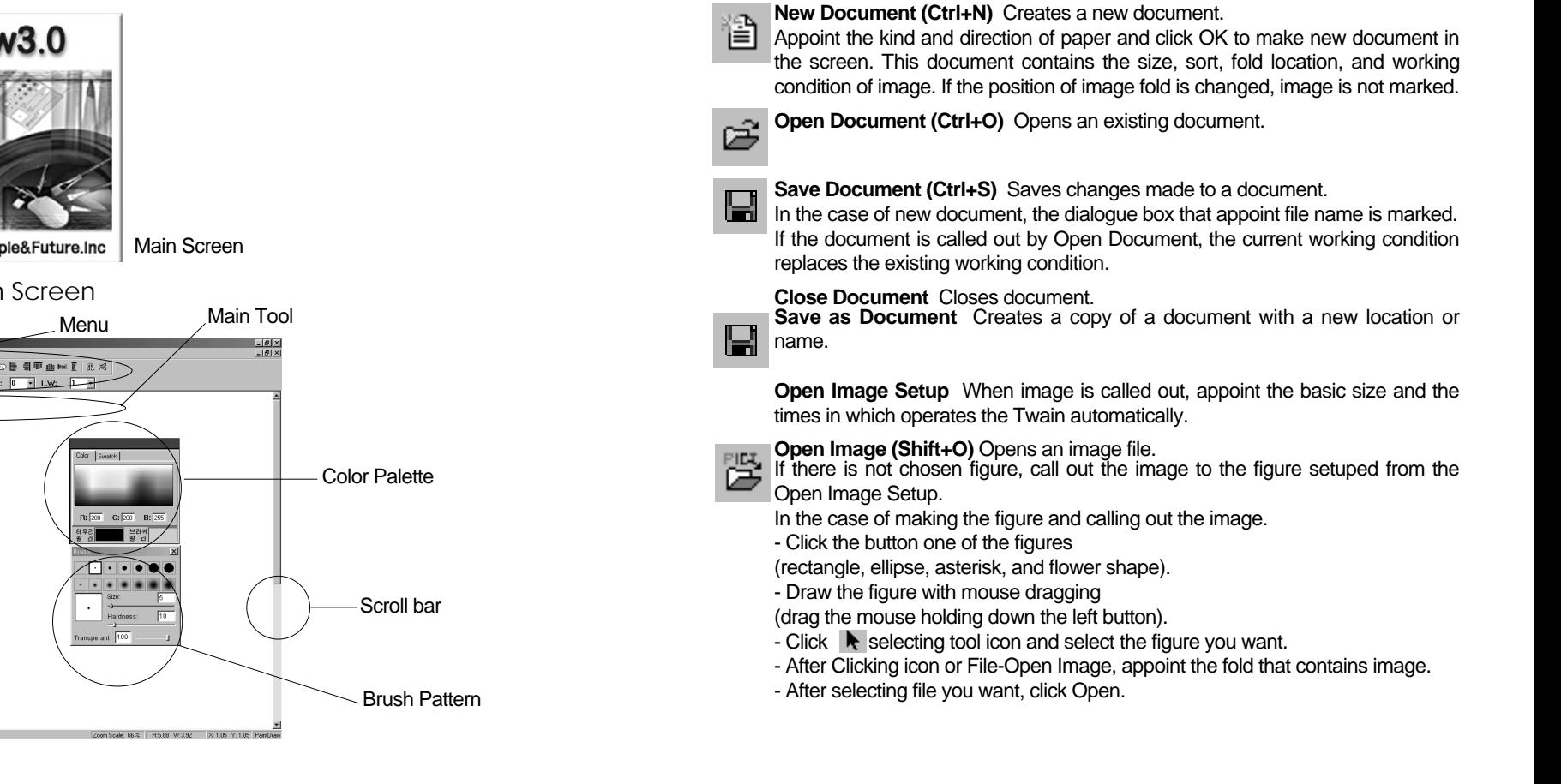

 $30 -$ 

**FILT** Save Image (Shift+S) Saves an image file  $\Box$  - Click  $\blacktriangleright$  selecting tool icon and select the figure you want.

- Click icon or File-Save Image and appoint the fold that contains image. - Appoint the file names, and click Save

- If you want to appoint the file with different type, click File Type and select what you want.

**Print (Ctrl+P)** Prints a current document.

-The size of printing paper must be fitted to the registered information of printing dialogue box.

**Reference** : RIP Print Print current document with RIP(Raster Image Processor) If you have been looking for fast print speed, accurate color reproduction and free expression of your imagination, Paint Draw 3.0 is the answer. Paint Draw 3.0 is a break-through RIP function that makes it to print directly what you draw in your head out of your favorite graphics application. Paint Draw 3.0 is capable of printing your work much faster than other RIPs. So, you will spend far less time for your print. With Paint Draw 3.0, you just click the RIP Print button and Paint Draw 3.0 driver will print your work immediately. It is so much easy to use. All you need to do is to click the print button. You can print images come alive with near photographic quality with RIP Print function. Paint Draw 3.0 also has the solution for the limit of printing size. Paint Draw 3.0's RIP Print will catch, ridlalp and print the printing data widely.

**Select Twain** : Selects the type of picture camera, scanner, and digital camera. - Twain driver served by hard ware company must be set up in advance.

#### *Digital Dual Folder CAMERA Digital Dual Folder CAMERA*

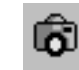

**Open Twain:** This is used in reading the photo file and new image wanted with picture camera, scanner, and digital camera.

**Region capture** Captures a certain area of the document.

- Select this menu, drag the mouse and set up an area you want.
- When image saving dialogue box is present, appoint the file name and fold location.

- If you click cancel, the image is not saved in the file but presented only in the screen.

- This is used in saving the object combined with not image file but rectangle, ellipse, asterisk, flower shape, image and figure.

**Screen capture** Captures the window screen..

- If you select this menu, in some case image saving box appears, then appoint the file name and the fold location.

- When cancel is clicked, the image is not saved in the file but presented only in the screen.

- Do the capture after closing window and minimizing the screen not need in advance.`

**Exit (Ctrl+Q)** Closes Paint Draw 3.0 to return to window

## Edit(E) Menu

**Undo (Ctrl+Z)** Reverses the last command or commands applied on images.

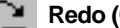

Q∋

 $32$ 

**Redo (Ctrl+Y)** Cancels the last Undo.

**Copy (Ctrl+C)** Makes a copy of selected objects and saves it on the clipboard.

 $\overline{\phantom{a}}$  Selecting tool icon and select the figure which is going to be copied.

- Click icon or Edit-Copy and it is saved in the clipboard.

 $34$ 

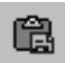

¥.

**Paste (Ctrl+V)** Places objects saved on the clipboard into the active document.

- Click icon or Edit-Paste.

- Click left button of mouse to the place pasted in.
- It is possible to paste the saved objects many times you want.

**Image Copy** With  $\begin{bmatrix} \begin{bmatrix} 1 \end{bmatrix}$  Select(Rectangle) and  $\begin{bmatrix} \begin{bmatrix} \end{bmatrix}$  Select (Ellipse) icon, copy the selected image. Appoint feather value. If the feather value is 1, Feather effect does not rise.

- Select image with  $\blacktriangleright$  selecting tool icon..
- Click  $\lceil \cdot \rceil$  Select (Rectangle) icon, or  $\lceil \cdot \rceil$  Select (Ellipse).
- Appoint the area wanted to be copied with mouse dragging.

- The selected area is marked with dotted line, then you can change size and location.

- Click Edit - Image Copy.

- If the window that appoints the feather value appears, enter the numerical value properly.

- Click OK and it is saved on the clipboard.

**Image Paste** Attaches the saved image to the selected image with Image Copy.

- Select the image pasted in with  $\blacktriangleright$  selecting tool icon.

- Click Edit-Image Paste.

- Click the left button of mouse to the location in which the selected image is pasted

- If different location is appointed, the copied image is transferred. Select All (Ctrl+A) Selects all objects in the active document.  $-$  Click  $\blacktriangleright$  selecting tool icon and Edit-Select All.

**Delete** Deletes a selected object without saving it on the clipboard.

Group (Ctrl+G) Assemble two or more selected objects into one object. When modifying groups, They act as a single unit.

- Appoint the vacant space and drag the mouse.
- All objects in the dotted area are selected.
- If you click Edit-Group, all selected objects are assembled into one object.
- With keeping the editing condition, to move and copy is possible.

**Ungroup (Ctrl+U)** Divides a group into individual objects.

- After Click  $\blacktriangleright$  selecting tool icon, select the group-appointed-objects.

- Click Edit-Ungroup and separated.

**Duplication (Ctrl+D)** Creates an exact copy of a selected object.

- With  $\blacktriangleright$  selecting tool icon, select one object or group-appointed-objects.
- Click Edit-Duplication.
- Appoint the width, length, space and numbers of dialogue box.
- Click OK and the point with rectangle to mouse point is marked.
- Click to fit for the size of document.
- If the image is out of range of document, It is not printed.

# *Warranty*

To receive after service, have the following ready when you contact our branches

1. Name of the product

- 2. Model number of the product
- 3. The area of problem

4. Phone number and address at which you can be contacted.

## Warranty Card

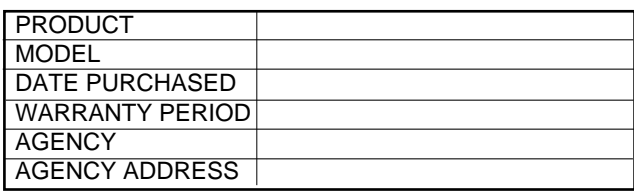

ASTRONICS Warranties the original purchaser of this product as follows.

1) This product is produced under strict quality control and inspection procedures.

2) If this product breaks down during proper use as a result of product defect, ASTRONICS will repair it within one year from \ date of purchase free of charge.

3) The following cases will be subject to charge, even during warranty period:

a. Breakdown during transport, or through careless treatment, by consumer.

- b. Breakdown cause by unauthorized repair, or system modification.
- c. Breakdown caused by natural disaster or power disorder.

## **FCC COMPLIANCE STATEMENT:**

*This device complies with part 15 of the FCC Rules. Operation is subject to the following two conditions: (1) This device may not cause harmful interference, and (2) this device must accept any interference received, including interference that may cause undesired operation.*

## **INFORMATION TO USER:**

 $34$  and the set of the set of the set of the set of the set of the set of the set of the set of the set of the set of the set of the set of the set of the set of the set of the set of the set of the set of the set of the

*This equipment has been tested and found to comply with the limits of a Class B digital device, pursuant to Part 15 of the FCC Rules. These limits are designed to provide reasonable protection against harmful interference in a residential installation. This equipment generates, uses and can radiate radio frequency energy and, if not installed and used in accordance with the instructions, may cause harmful interference to radio communications. However, there is no guarantee that interference will not occur in a particular installation; if this equipment does cause harmful interference to radio or television reception, which can be determined by turning the equipment off and on, the user is encouraged to try to correct the interference by one or more of the following measures:*

- *1. Reorient / Relocate the receiving antenna.*
- *2. Increase the separation between the equipment and receiver.*
- *3. Connect the equipment into an outlet on a circuit difference from that to which the receiver is connected.*
- *4. Consult the dealer or an experienced radio/TV technician for help.*

**CAUTION:** Changes or modifications not expressly approved by the manufacturer responsible for compliance could void the user's authority to operate the equipment